Implementation Guide

## **Quota Monitor for AWS**

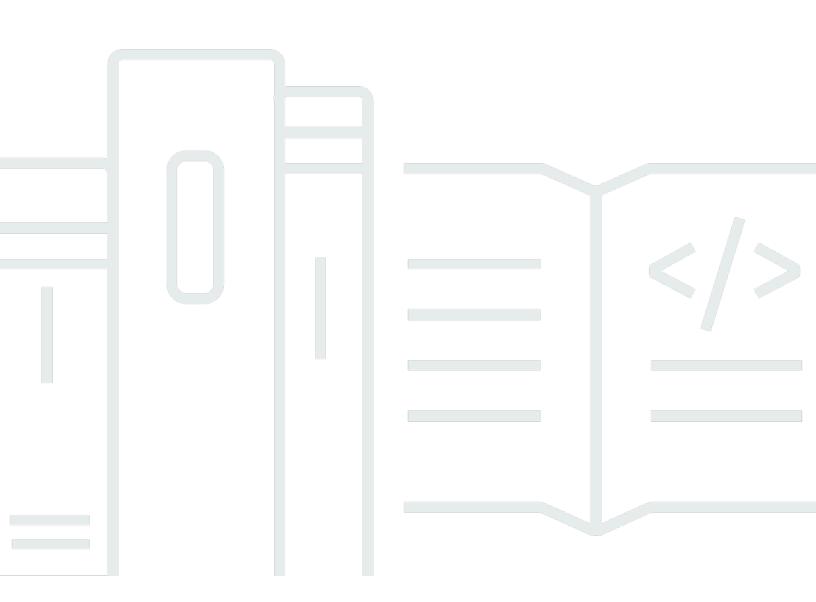

Copyright © 2024 Amazon Web Services, Inc. and/or its affiliates. All rights reserved.

## **Quota Monitor for AWS: Implementation Guide**

Copyright © 2024 Amazon Web Services, Inc. and/or its affiliates. All rights reserved.

Amazon's trademarks and trade dress may not be used in connection with any product or service that is not Amazon's, in any manner that is likely to cause confusion among customers, or in any manner that disparages or discredits Amazon. All other trademarks not owned by Amazon are the property of their respective owners, who may or may not be affiliated with, connected to, or sponsored by Amazon.

## **Table of Contents**

| Solution overview                                                                    | 1 |
|--------------------------------------------------------------------------------------|---|
| Features and benefits                                                                | 2 |
| Use cases                                                                            | 3 |
| Concepts and definitions                                                             | 3 |
| Architecture overview                                                                | 6 |
| Architecture diagram                                                                 | 6 |
| Architecture details                                                                 | 9 |
| AWS services in this solution                                                        | 9 |
| Plan your deployment                                                                 | 1 |
| Cost 1                                                                               | 1 |
| Security                                                                             | 3 |
| IAM roles 1                                                                          | 3 |
| Quotas 1                                                                             | 3 |
| Slack integration 1                                                                  | 4 |
| Amazon SQS dead-letter queue 1                                                       | 4 |
| About Node.js versions 1                                                             | 5 |
| Supported AWS Regions                                                                | 5 |
| Deployment scenarios 1                                                               | 5 |
| Spoke templates                                                                      | 5 |
| Deploy the solution                                                                  | 7 |
| Prerequisites 1                                                                      | 7 |
| Deployment overview 1                                                                | 7 |
| AWS CloudFormation templates 1                                                       | 9 |
| Step 1. Choose your deployment scenario 2                                            | 0 |
| Deploying in AWS Organizations environments and hybrid environments (scenarios 1 and |   |
| 2)                                                                                   | 0 |
| Deploying when not using AWS Organizations (scenarios 2 and 3)                       | 1 |
| Step 2a. Launch the prerequisite stack (optional) 2                                  | 3 |
| Step 2b. Fulfill prerequisites manually (optional) 2                                 | 5 |
| Step 3a. Launch the hub stack for AWS Organizations 2                                | 6 |
| Step 3b. Launch the hub stack for single account deployment                          | 9 |
| Step 4a. Update Systems Manager Parameter Store (Regions List)                       | 0 |
| Step 4b. Update Systems Manager Parameter Store (OUs)                                | 2 |
| Step 5. Launch the spoke stacks (optional) 3                                         | 3 |

| Step 6. Configure notifications (optional)                                             | 35   |
|----------------------------------------------------------------------------------------|------|
| Step 7. Configure Slack notifications (optional)                                       | 36   |
| Monitor the solution with Service Catalog AppRegistry                                  | 37   |
| Activate CloudWatch Application Insights                                               | 37   |
| Confirm cost tags associated with the solution                                         | 39   |
| Activate cost allocation tags associated with the solution                             | 39   |
| AWS Cost Explorer                                                                      | 40   |
| Update the solution                                                                    | 41   |
| Update to v6.1.0 or later                                                              | 41   |
|                                                                                        | 41   |
| Update the hub stack                                                                   | 41   |
| Update the spoke stack                                                                 | 42   |
| Update if you are using Organizations                                                  | 44   |
|                                                                                        |      |
| Troubleshooting                                                                        | 46   |
| Problem: Amazon CloudWatch Events bus permissions error                                |      |
| Resolution                                                                             | 47   |
| Problem: Slack notifications are not being received                                    | 47   |
| Resolution                                                                             | 47   |
| Problem: Email notifications are not being received                                    | 48   |
| Resolution                                                                             | 48   |
| Problem: Hub stack creation failed                                                     | 48   |
| Resolution                                                                             | 48   |
| Problem: Too many messages queued on the Summarizer SQS queue                          | 49   |
| Resolution                                                                             | 49   |
| Problem: Stack failed to update due to deletion of resources outside of CloudFormation | 49   |
| Resolution                                                                             | 49   |
| Contact AWS Support                                                                    | 49   |
| Create case                                                                            | 49   |
| How can we help?                                                                       | 50   |
| Additional information                                                                 | 50   |
| Help us resolve your case faster                                                       | 50   |
| Solve now or contact us                                                                | 50   |
| Uninstall the solution                                                                 | . 51 |
| Using the AWS Management Console                                                       | 51   |
| Using AWS Command Line Interface                                                       | 51   |

| Deleting StackSet instances                              | . 52 |
|----------------------------------------------------------|------|
| Using the AWS Management Console                         | . 52 |
| Using AWS Command Line Interface                         | . 52 |
| Deleting the DynamoDB table                              | . 52 |
| Deleting the customer managed keys (scheduling deletion) | . 53 |
| Developer guide                                          | . 54 |
| Source code                                              | . 54 |
| Change the Lambda interval                               | . 54 |
| Reference                                                |      |
| Anonymized data collection                               | . 55 |
| Contributors                                             |      |
| Revisions                                                |      |
| Notices                                                  |      |
|                                                          |      |

# Monitor resource usage and send notifications when approaching quotas

Publication date: September 2016 (last update: June 2024)

The Quota Monitor for AWS solution proactively monitors resource utilization to avoid unexpectedly reaching <u>quota limits</u>. It sends notifications when your Amazon Web Services (AWS) service quotas (previously known as limits) are approaching their maximum value. This solution uses <u>AWS CloudFormation</u> templates to automate the deployment by provisioning the infrastructure resources (also known as the *stack*) automatically.

The solution leverages <u>AWS Trusted Advisor</u> and <u>Service Quotas</u> to monitor resource utilization against quotas for specific AWS services. The solution can send you notifications via email or your existing Slack channel, requesting to increase quotas or to shut down resources before the quota is reached. For more information, refer to <u>Quotas</u> later in this document.

This implementation guide provides an overview of the Quota Monitor for AWS solution, its reference architecture and components, considerations for planning the deployment, configuration steps for deploying the solution to the AWS Cloud. It is intended for solution architects, DevOps engineers, AWS account administrators, and cloud professionals who want to implement Quota Monitor for AWS in their environment.

You can use this navigation table to quickly find answers to these questions:

| If you want to                                                               | Read                         |
|------------------------------------------------------------------------------|------------------------------|
| Know the cost for running this solution.                                     | Cost                         |
| Understand the security considerations for this solution.                    | <u>Security</u>              |
| Know how to plan for quotas for this solution.                               | Quotas                       |
| Know which AWS Regions this solution supports.                               | Supported AWS Regions        |
| View or download the AWS CloudForm ation templates included in this solution | AWS CloudFormation templates |

| If you want to                                                                                                  | Read                     |
|----------------------------------------------------------------------------------------------------|--------------------------|
| to automatically deploy the infrastructure resources (the "stack") for this solution.                           |                          |
| Access the source code and optionally use the<br>AWS Cloud Development Kit (AWS CDK) to<br>deploy the solution. | <u>GitHub repository</u> |

## **Features and benefits**

The Quota Monitor for AWS solution provides the following features:

#### Monitor resource utilization for specific AWS services

The solution leverages AWS Trusted Advisor and Service Quotas to help you monitor resource utilization against quotas for specific AWS services.

#### Automate Amazon SNS and Slack notifications

The solution publishes alerts to an <u>Amazon Simple Notification Service</u> (Amazon SNS) topic, which you can subscribe to through a notification mechanism of your choice. The solution includes template parameters to configure Amazon SNS notifications to email or an existing Slack channel. Once you receive a notification, you can take corrective measures such as requesting quota increases or shutting down resources.

#### Choose your deployment scenarios

This solution supports deployment scenarios for both when you are using AWS Organizations and when you are not. For more details, refer to Deployment scenarios.

## Start monitoring accounts as they join your organization

When deployed in Organizations mode, the solution uses CloudFormation <u>StackSets</u> to manage template deployments. We configured the StackSets to deploy to accounts that are added to a target organization or organizational units (OUs) within <u>AWS Organizations</u>. This way, you can monitor the new accounts without manual intervention.

## Integrate with AWS Service Catalog AppRegistry and AWS Systems Manager Application Manager

This solution includes an <u>AWS Service Catalog AppRegistry</u> resource to register the solution's CloudFormation template and its underlying resources as an application in both AWS Service Catalog AppRegistry and <u>AWS Systems Manager Application Manager</u>. With this integration, you can centrally manage the solution's resources.

## Use cases

#### Monitoring quotas across your organization or OUs

You can monitor resource utilization across your organization or across different OUs under your AWS Organizations with the Organizations deployment mode in the quota-monitor-hub.template.

#### Monitoring quotas across and outside your organization

You can monitor resource utilization across your organization or across accounts outside your AWS Organizations with the Hybrid deployment mode in the quota-monitor-hub.template.

#### Monitoring quotas within an individual AWS account

You can monitor resource utilization within a single AWS account using the quota-monitor-hubno-ou.template.

For more details, refer to Choose your deployment scenario.

## **Concepts and definitions**

This section describes key concepts and defines terminology specific to this solution.

## hub template

AWS CloudFormation template for AWS and all associated components in the primary AWS account that will be used to monitor quotas. See **monitoring account**.

#### limit

The maximum allocated value for a quota. The term limit was used previously as a synonym for quota.

#### monitored account

Secondary AWS accounts where a spoke CloudFormation template has been launched to support quota monitoring.

#### monitoring account

The primary AWS account where the hub CloudFormation template is deployed to monitor secondary AWS accounts.

#### organization

An entity that you create to consolidate and manage your AWS accounts. An organization has one management account along with zero or more member accounts.

#### organizational unit

A container for accounts within a <u>root</u> of an organization. An organizational unit (OU) can contain other OUs.

#### prerequisite template

AWS CloudFormation template used to fulfill the prerequisites needed for monitoring quotas across AWS Organizations.

#### quota

The maximum number of service resources, actions, operations, and items for your AWS account. Previously known as limit. See <u>quotas</u>.

#### **Service Quotas**

An AWS service that helps you manage quotas for many AWS services from one location. Along with looking up the quota values, you can also request a quota increase from the Service Quotas console. See AWS service quotas.

#### spoke template

AWS CloudFormation template to launch the Quota Monitor for AWS solution and all associated components in secondary accounts to support quota monitoring (monitored accounts).

#### StackSets

AWS CloudFormation StackSets extend the capability of stacks by enabling you to create, update, or delete stacks across multiple accounts and AWS Regions with a single operation.

For a general reference of AWS terms, refer to the <u>AWS Glossary</u>.

## **Architecture overview**

This section provides a reference implementation architecture diagram for the components deployed with this solution.

## Architecture diagram

Deploying this solution with the default parameters deploys the following components in your AWS account.

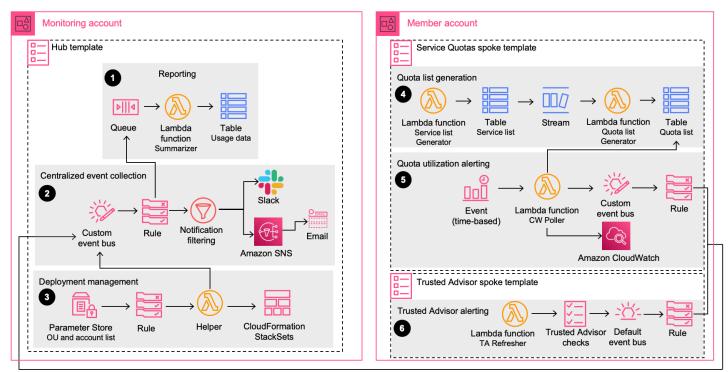

## Quota Monitor for AWS architecture

Quota Monitor for AWS includes a **hub template** that you deploy in your monitoring account. Additionally, the solution provides a **Service Quotas spoke template** and a **Trusted Advisor spoke template**. You must deploy each of these templates in the member accounts that need quota monitoring. The solution won't deploy the **Trusted Advisor spoke template** if the account doesn't have a support plan that includes the Trusted Advisor service.

Refer to <u>Step 1: Choose your deployment scenario</u> for more information on how to use these templates, as well as two supplemental templates.

The **hub template** launches the following workflow:

- Reporting This workflow provisions an <u>Amazon SNS</u> topic, <u>Amazon Simple Queue Service</u> (Amazon SQS) queue, <u>AWS Lambda</u> function summarizer, and <u>Amazon DynamoDB</u> table. The queue receives usage events from all monitored accounts. The Lambda function puts all usage data on the DynamoDB table.
- Centralized event collection The workflow provisions a custom <u>Amazon EventBridge</u> bus, a corresponding rule, and Amazon SNS topic to raise alerts. The workflow raises alerts for quota usage and defines alert levels as:
  - OK (less than 80% utilization)
  - WARN (80% to 99% utilization)
  - ERROR (100% utilization)

You can filter the alerts by excluding certain services or quotas through a notification configuration in <u>AWS Systems Manager Parameter Store</u>. The workflow also sends *all* events to the reporting queue for saving usage data in DynamoDB.

- 3. **Deployment management** The workflow provisions Parameter Store, an <u>Amazon EventBridge</u> rule, a Lambda function, and CloudFormation StackSets. The workflow manages:
  - Permissions on the centralized EventBridge bus so that monitored accounts can send their usage events to it.
  - Deployment of spoke templates in the monitored accounts using StackSets when the solution is deployed in an organization (or OU).

## i Note

When you update the Systems Manager parameter value with OU IDs or account IDs, the workflow makes needed configuration changes to start monitoring the updated list of OUs or accounts.

The **Service Quotas spoke template** launches the following workflow:

- Quota list generation The workflow provisions a Lambda function and two DynamoDB tables. The workflow manages an active and validated list of Service Quotas that support usage monitoring using CloudWatch metrics.
- 5. **Quota utilization alerting** The workflow provisions a schedule-based Lambda function, custom EventBridge bus, and an <u>Amazon EventBridge</u>rule. The cw-poller function queries the quota list table and fetches usage data for those quotas from CloudWatch metrics. The

workflow sends all usage data as events on the EventBridge bus. The spoke bus routes the usage events to the centralized bus.

The **Trusted Advisor spoke template** launches the following workflow:

6. Trust Advisor alerting – The workflow provisions a Lambda function and an <u>Amazon</u> <u>EventBridge</u>rule to support quota usage monitoring using Trusted Advisor. The Lambda function executes at an interval of 24 hours to refresh Trusted Advisor checks. The Events rule routes Trusted Advisor usage events to the centralized bus.

#### Note

AWS CloudFormation resources are created from <u>AWS Cloud Development Kit</u> (AWS CDK) components.

## **Architecture details**

This section describes the components and AWS services that make up this solution and the architecture details on how these components work together.

## AWS services in this solution

| AWS service         | Description                                                                                              |
|---------------------|----------------------------------------------------------------------------------------------------|
| Amazon CloudWatch   | <b>Core.</b> Monitors quota usage                                                                        |
| Service Quotas      | <b>Core.</b> Manages the quotas for your AWS services                                                    |
| AWS CloudFormation  | <b>Core.</b> Deploys the solution templates in your account(s)                                           |
| AWS Trusted Advisor | <b>Core.</b> Monitors quota usage and recommends resource deletion or quota increases                    |
| Amazon SNS          | <b>Supporting.</b> Sends notification alerts when you reach the quota usage threshold                    |
| Amazon SQS          | <b>Supporting.</b> Used as a dead-letter queue for asynchronously-invoked Lambda functions               |
| AWS Lambda          | <b>Supporting.</b> Deploys the functions to manage deployments, notifications, and querying quota usages |
| Amazon DynamoDB     | <b>Supporting.</b> Deploys tables for the list of services, quotas monitored, and a summarizer           |
| Amazon EventBridge  | <b>Supporting.</b> Connects solution components by routing events                                        |

| AWS service         | Description                                                                                         |
|---------------------|----------------------------------------------------------------------------------------------------|
| AWS Systems Manager | <b>Supporting.</b> Saves parameters such as notification configurations, OU IDs, or account IDs     |
| AWS Organizations   | <b>Optional.</b> Supports management of resources from manager and delegated administrator accounts |

## Plan your deployment

This section covers cost, security, quotas, AWS Regions, and other considerations for planning your deployment.

## Cost

You are responsible for the cost of the AWS services used while running the Quota Monitor for AWS solution. We recommend creating a budget through <u>AWS Cost Explorer</u> to help manage costs. Prices are subject to change. For full details, see the pricing webpage for each AWS service you will be using in this solution.

The following tables provide a sample cost breakdown for deploying this solution with the default parameters in the US East (N. Virginia) Region for one month. There are additional minimal costs for a hub stack and a spoke stack.

| Deployment size | Number of accounts | Number of AWS<br>Regions | Cost per month<br>[USD]                                         |
|-----------------|--------------------|--------------------------|-----------------------------------------------------------------|
| Small           | 10                 | 25                       | \$12.25 + 10*\$0.01 +<br>250*0.16 = <b>\$52.35</b>              |
| Medium          | 100                | 25                       | \$12.25 + 100*\$0.01 +<br>2,500*0.16 = <b>\$413.25</b>          |
| Large           | 1000               | 25                       | \$12.25 + 1,000*\$0.<br>01 + 25,000*0.16 =<br><b>\$4,022.25</b> |

## Monthly cost by number of accounts

#### (i) Note

We calculated cost per month with the following formula:

[monthly cost for a hub stack]

+ [monthly cost for a Trusted Advisor spoke stack] \* [number of accounts]

+ [monthly cost for a Service Quotas spoke stack] \* [number of accounts] \* [number of Regions]

#### Monthly cost for a hub stack

| AWS service      | Cost per month [USD] |
|------------------|----------------------|
| Amazon SNS topic | <\$0.01              |
| Amazon SQS queue | \$0.24               |
| Amazon DynamoDB  | \$1.00               |
| AWS Lambda       | \$10.00              |
| AWS KMS          | \$1.00               |
| Total cost:      | \$12.25              |

#### Monthly cost for a Trusted Advisor spoke stack

| AWS service        | Cost per month [USD]  |
|--------------------|-----------------------|
| Amazon EventBridge | Free <sup>1</sup>     |
| AWS Lambda         | ~ \$0.01 <sup>2</sup> |
| Total cost:        | \$ 0.01               |

<sup>1</sup> AWS default service events are free. For more information, refer to <u>Amazon EventBridge Pricing</u>.

<sup>2</sup> The stack uses AWS Support APIs which are not available under the free developer plan. For more information, refer to <u>Compare AWS Support Plans</u>.

#### Monthly cost for a Service Quotas spoke stack

| AWS service                           | Cost per month [USD] |
|---------------------------------------|----------------------|
| Amazon EventBridge                    | \$0.07               |
| Amazon CloudWatch (GetMetricData API) | \$0.06               |
| AWS Lambda                            | ~ \$0.02             |
| Amazon DynamoDB                       | ~ \$0.01             |
| Total cost:                           | \$0.16               |

Prices are subject to change. For full details, refer to the pricing webpage for each AWS service used in this solution.

#### 🚺 Note

When you delete a stack, the DynamoDB table on the hub account is not deleted. DynamoDB will continue to incur costs until the you delete the table.

## Security

When you build systems on AWS infrastructure, security responsibilities are shared between you and AWS. This <u>shared responsibility model</u> reduces your operational burden because AWS operates, manages, and controls the components including the host operating system, the virtualization layer, and the physical security of the facilities in which the services operate. For more information about security on AWS, visit <u>AWS Cloud Security</u>.

## IAM roles

AWS Identity and Access Management (IAM) roles allow you to assign granular access policies and permissions to services and users on the AWS Cloud. This solution creates IAM roles that grant the solution's Lambda functions access to create Regional resources.

## Quotas

The solution uses Trusted Advisor and Service Quotas to check quotas against resource utilization.

- **Trusted Advisor** This solution supports 50 quota checks offered by Trusted Advisor. For more information, refer to <u>Quota checks with Trusted Advisor</u>.
- Service Quotas This solution supports all quotas that allow resource usage monitoring using Amazon CloudWatch. When more quotas from different services start supporting resource usage monitoring, the solution automatically updates to support these new quotas. For details, refer to Service Quotas and Amazon CloudWatch alarms.

## **Slack integration**

This solution includes an optional configuration to send notifications to your existing Slack channel. To use this feature, you must have an existing Slack channel and specify Slack webhook URL on the Systems Manager Parameter Store /QuotaMonitor/SlackHook.

The following figure depicts an example of using Slack notifications with the solution.

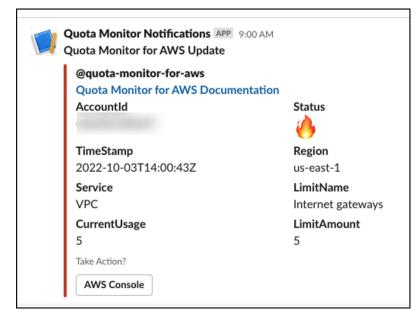

Sample Slack notification

## Amazon SQS dead-letter queue

The Quota Monitor for AWS solution deploys an Amazon SQS <u>dead-letter queue</u>. The Summarizer Lambda function, and other Lambda functions in the spoke accounts, attempt to process messages three times. If it cannot process the message after three attempts, it sends the message to the dead-letter queue where you can debug.

## **About Node.js versions**

Quota Monitor for AWS version 5.3.0 and earlier versions use the Node.js 8.10 runtime, which reached end-of-life on December 31, 2019. Lambda now blocks both the create operation and the update operation. For more information, refer to <u>Runtime Support Policy</u> in the *AWS Lambda Developer Guide*. To continue using this solution with the latest features and improvements, update the stack as described in <u>Update the solution</u>.

## **Supported AWS Regions**

You can deploy the primary hub template (quota-monitor-hub.template), the Service Quotas spoke template (quota-monitor-sq-spoke.template), and supplemental prerequisite AWS CloudFormation templates in any AWS Region. You can deploy the Trusted Advisor template (quota-monitor-ta-spoke.template) only in the US East (N. Virginia) Region or the AWS GovCloud (US-West) Region.

## **Deployment scenarios**

The solution supports different deployment scenarios for:

- Customers who use AWS Organizations
- Customers who don't use AWS Organizations
- Customers who just use individual AWS accounts
- Customers who use both AWS Organizations and individual AWS accounts.

For more information, refer to Choose your deployment scenario.

If you are deploying this solution in an environment with AWS Organizations, refer to <u>Best</u> practices for AWS Organizations

## Spoke templates

The spoke templates packaged with the solution are standalone templates, and you can deploy them independently. To determine which templates to deploy, ask the following questions:

• Do you have a hub or monitoring account?

#### • Do you need the entire solution deployment with all of its features?

If you answered 'No' to any of the questions above, then you can deploy just the spoke templates in the account to be monitored:

- quota-monitor-ta-spoke.template to support quota checks offered by Trusted Advisor
- quota-monitor-sq-spoke.template to support quota checks offered by Service Quotas

Additionally, the spoke templates offer extensions (such as sending notifications to different destinations). The spoke templates provision EventBridge rules for capturing OK, WARN, or ERROR quota events. You can configure these rules to send the events to destinations according to your requirements. For more details, refer to <u>Amazon EventBridge targets</u>.

## **Deploy the solution**

This solution uses <u>CloudFormation templates and stacks</u> to automate its deployment. The CloudFormation templates specify the AWS resources included in this solution and their properties. The CloudFormation stack provisions the resources that are described in the templates.

Before you launch the automated deployment, review the architecture and other considerations discussed in this guide. Follow the step-by-step instructions in this section to configure and deploy the Quota Monitor for AWS into your account.

Time to deploy: Approximately five minutes.

## Prerequisites

- If you are using AWS Organizations, you can deploy quota-monitorprerequisite.template to fulfill needed prerequisites. For detailed instructions, refer to <u>Step</u> 2a: Launch the prerequisite stack (optional).
- To support quota usage monitoring with Trusted Advisor, each account must have a Business- or Enterprise-level <u>AWS Support</u> plan to gain access to the Trusted Advisor service quota checks.
- To use this solution's Slack notification functionality, you must have an existing Slack channel.

## **Deployment overview**

To deploy this solution, follow these steps:

Step 1: Choose your deployment scenario

Choose the deployment scenario that meets your needs: AWS Organizations, hybrid, or AWS accounts that are not part of an AWS Organization.

Step 2a: Launch the prerequisite stack (optional)

Launch the prerequisite template in an Organizations management account to invoke a Lambda function that:

• Checks that the Organizations All Features is activated.

• Adds a member account as the designated administrator for CloudFormation StackSets.

—0r—

#### Step 2b: Fulfill the prerequisites manually (optional)

Fulfill the prerequisites needed for monitoring quotas across Organizations manually.

Step 3a. Launch the hub stack for AWS Organizations

—0r—

Step 3b: Launch the hub stack for single account deployment

- Launch the AWS CloudFormation template into an AWS account that is <u>registered as a delegated</u> administrator for StackSets in your organization.
- Enter values for the required parameters: **Deployment Configuration.**
- Review the other template parameters and adjust if necessary.

Step 4a: Update the Systems Manager Parameter Store (Regions List)

• Update Parameter Store with the RegionToDeploy.

Step 4b: Update the Systems Manager Parameter Store (OUs)

- Update Parameter Store with the OUs.
- Review StackSets instances.

Step 5: Launch the spoke stacks (optional)

Launch the components necessary to monitor quotas in secondary accounts. Review the other template parameters and adjust if necessary.

Step 6: Configure notifications (optional)

Configure notification filtering.

Step 7. Configure Slack notifications (optional)

- Configure Slack for notifications.
- Add the Slack webhook URL to the Systems Manager Parameter Store.

## <u> Important</u>

This solution includes an option to send anonymized operational metrics to AWS. We use this data to better understand how customers use this solution and related services and products. AWS owns the data gathered though this survey. Data collection is subject to the AWS Privacy Notice.

To opt out of this feature, download the template, modify the CloudFormation mapping section, and then use the CloudFormation console to upload your updated template and deploy the solution. For more information, refer to the <u>Anonymized data collection</u> section of this guide.

## **AWS CloudFormation templates**

This solution includes the following CloudFormation templates, which you can download before deployment:

## View template

**quota-monitor-hub.template** – Use this template to launch the Quota Monitor for AWS solution and all associated components in the monitoring account.

## View template

**quota-monitor-sq-spoke.template** – Use this template to launch the Quota Monitor for AWS solution and all associated components in secondary accounts to support Service Quotas.

## View template

**quota-monitor-ta-spoke.template** – Use this template to launch the Quota Monitor for AWS solution and all associated components in secondary accounts to support Trusted Advisor.

## View template

**quota-monitor-prerequisite.template** – Use this supplemental template to fulfill the prerequisites needed for monitoring quotas across AWS Organizations. This template should be launched in the organization management account.

## View template

**quota-monitor-hub-no-ou.template** – Use this supplemental template to launch the Quota Monitor for AWS and all associated components in the monitoring account, when you are not using AWS Organizations.

Refer to <u>Choose your deployment scenario</u> later in this guide to determine which templates you need to deploy to meet your needs. Refer to the <u>README.md</u> file in the GitHub repository for guidance to customize the template.

## Step 1. Choose your deployment scenario

You can deploy Quota Monitor for AWS in three deployment scenarios:

- Scenario 1 Environments where all AWS accounts are part of one or more Organizations.
- Scenario 2 Hybrid environments with Organizations and independent AWS accounts.
- Scenario 3 Environments that do not use Organizations and use single accounts instead.

To leverage all the benefits of this solution for automated monitoring and automated deployment, we recommend using Organizations.

The following sections describe how to deploy Quota Monitor for AWS in each of these deployment scenarios.

## Deploying in AWS Organizations environments and hybrid environments (scenarios 1 and 2)

Choose this scenario if you are using Organizations and the AWS account that you are using for monitoring quotas is registered as a delegated administrator for StackSets in the organization.

You can choose from the two deployment modes provided as template input parameters:

- Organizations (default mode) If you want to monitor quota utilization across your Organizations or across different OUs under your organization, choose this mode.
- **Hybrid** If you want to monitor quota utilization across your Organizations, OUs, and accounts outside your Organizations, choose this mode.

#### The following figure depicts an example of deploying the solution in your monitoring account.

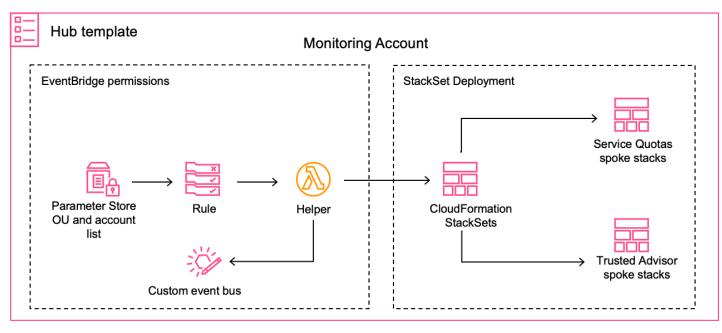

#### Deployment workflow for a monitoring account

After you choose the deployment mode, the resources needed for that mode are provisioned. The deployment workflow is invoked when you update the deployed Systems Manager Parameter Store.

- The helper Lambda function updates the permissions on the centralized EventBridge bus, so all monitored accounts can send their quota utilization events to the monitoring account.
- CloudFormation StackSets automates spoke template deployments in the secondary accounts under targeted OUs.
- For additional accounts not under the purview of Organizations, you can manually deploy spoke templates.

## Deploying when not using AWS Organizations (scenarios 2 and 3)

While we recommend using Organizations so that you can leverage the benefits of automated monitoring and automated deployment, you might have use cases where you are not using Organizations.

When you are not using Organizations and your monitoring account is not an organization member account—rather, an independent standalone account—use the supplemental quota-monitor-hub-no-ou.template.

#### (i) Note

You are responsible for the cost of the AWS services used while running this solution. Review the <u>Cost</u> section for more details. For full details, refer to the pricing webpage for each AWS service you will be using in this solution.

The following flowchart depicts which templates you need to deploy, depending on your deployment scenario.

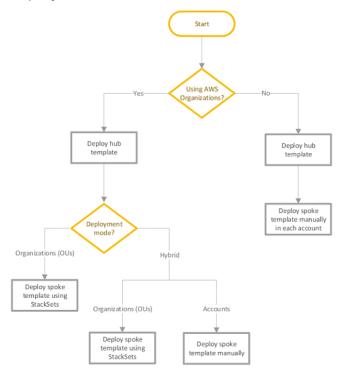

## Choose the templates for your deployment scenario

The following table summarizes the decision criteria for choosing templates, regions, and accounts for monitoring your quotas.

| Question                                     | Using AWS Organizations           | Using single accounts |
|----------------------------------------------|-----------------------------------|-----------------------|
| Where do you deploy a prerequisite template? | Deploy in a management<br>account | N/A                   |

| Question                                                                      | Using AWS Organizations                                                                                                    | Using single accounts                |
|-------------------------------------------------------------------------------|----------------------------------------------------------------------------------------------------|--------------------------------------|
| Which AWS Region should<br>you use for the prerequisite<br>template?          | Any AWS Region                                                                                                    | N/A                                  |
| Which hub template should you use?                                            | quota-monitor-hub.<br>template                                                                                                    | quota-monitor-hub-<br>no-ou.template |
| Which hub account should you use?                                             | Any account                                                                                                    | Any account                          |
| Where do you the deploy spoke templates?                                      | <ul> <li>StackSets for Organizat<br/>ions and OU deployment<br/>scenarios</li> <li>StackSets and manual<br/>deployment for hybrid<br/>deployment scenarios</li> </ul> | Manual deployment                    |
| Which spoke account should you use?                                           | Any                                                                                                    | Any                                  |
| Which AWS Region should<br>you use for the Trusted<br>Advisor spoke template? | us-east-1 orus-gov-we<br>st-1 Region                                                                                                    | us-east-1 orus-gov-we<br>st-1 Region |
| Which AWS Region should<br>you use for the Service Quota<br>spoke template?   | Any                                                                                                    | Any                                  |

## Step 2a. Launch the prerequisite stack (optional)

## Note

Use the prerequisite stack only for Organizations deployments.

The solution provides a supplemental prerequisite template. When you deploy this automated CloudFormation template in an Organizations management account, a Lambda function checks for the following prerequisites:

- 1. Checks that the AWS Organizations All Features is activated.
- 2. Adds a member account as the designated administrator for CloudFormation StackSets.

#### (i) Note

The solution deploys service-managed StackSets. You must allow trusted access with AWS Organizations in the organization management account before you can use service-managed permissions on the AWS CloudFormation console (refer to Enable trusted access with AWS Organizations in the AWS CloudFormation User Guide) or AWS Organizations console (refer to Enabling trusted access with AWS CloudFormation Stacksets in the AWS Organizations User Guide).

The Lambda function installs the prerequisites. If there are errors during prerequisite installation, a stack rollback occurs with an error message.

Use the following procedures to deploy the quota-monitor-prerequisite.template CloudFormation template.

1. Sign in to the AWS Management Console and select the button to launch the quota-monitorprerequisite.template CloudFormation template.

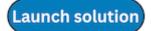

#### Note

You must launch the template in the US East (N. Virginia) or AWS GovCloud (US-West) Region of the <u>organization</u> for the management account.

- 2. On the **Create stack** page, verify that the correct template URL is in the **Amazon S3 URL** text box and choose **Next**.
- 3. On the **Specify stack details** page, assign a name to your solution stack.

4. Under **Parameters**, review the parameters for this solution template and modify them as necessary. This solution uses the following default values.

| Parameter                           | Default                        | Description                                                                                                    |
|-------------------------------------|--------------------------------|----------------------------------------------------------------------------------------------------|
| Quota Monitor Monitoring<br>Account | <requires input=""></requires> | Account ID for the primary<br>account. This account will<br>also be configured as the<br>StackSets administrator<br>account. |

- 5. Choose Next.
- 6. On the **Configure stack options** page, choose **Next**.
- 7. On the **Review** page, review and confirm the settings. Select the box acknowledging that the template will create IAM resources.
- 8. Choose **Create stack** to deploy the stack.

You can view the status of the stack in the AWS CloudFormation Console in the **Status** column. You should receive a CREATE\_COMPLETE status in less than two minutes.

## Step 2b. Fulfill prerequisites manually (optional)

#### 1 Note

Use this procedure only for Organizations deployments.

Use the following procedure to manually fulfill prerequisites for the solution in your Organizations.

- 1. Activate AWS Organizations Full Feature.
- 2. Designate a member account as the <u>StackSets administrator</u>. This account will be your hub account.

#### (i) Note

The solution deploys service-managed StackSets. You must allow trusted access with AWS Organizations in the organization management account before you can use servicemanaged permissions on the AWS CloudFormation console (refer to Enable trusted access with AWS Organizations in the AWS CloudFormation User Guide) or AWS Organizations console (refer to Enabling trusted access with AWS CloudFormation Stacksets in the AWS Organizations User Guide).

## Step 3a. Launch the hub stack for AWS Organizations

This CloudFormation template deploys the Quota Monitor for AWS into your primary account.

#### 🚺 Note

This template must be launched in a member account of your Organizations that is registered as delegated administrator for StackSets.

You are responsible for the cost of the AWS services used while running this solution. Review the <u>Cost</u> section for more details. For full details, refer to the pricing webpage for each AWS service you will be using in this solution.

1. Sign in to the AWS Management Console and select the button to launch the quota-monitorhub.template CloudFormation template.

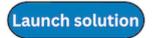

2. The template launches in the US East (N. Virginia) Region by default. To launch the solution in a different AWS Region, use the Region selector in the console navigation bar.

#### Note

You can launch this template in any AWS Region.

3. On the **Create stack** page, verify that the correct template URL shows in the **Amazon S3 URL** text box and choose **Next**.

- 4. On the **Specify stack details** page, assign a name to your solution stack.
- 5. Under **Parameters**, review the parameters for the template and modify them as necessary. This solution uses the following default values.

| Parameter                   | Default       | Description                                                                                                    |  |
|-----------------------------|---------------|----------------------------------------------------------------------------------------------------|--|
| Deployment Configuration    |               |                                                                                                    |  |
| Deployment Mode             | Organizations | <ul> <li>The solution supports two deployment modes:</li> <li>Organizations (default) <ul> <li>Monitor quota usage across your Organization.</li> </ul> </li> <li>Hybrid – Monitor quota usage monitoring across your Organization and secondary accounts.</li> </ul> |  |
| Regions List                | ALL           | The list of AWS Regions<br>where the Service Quotas<br>spoke templates should be<br>deployed. Options are ALL<br>or a comma separated list of<br>AWS Regions (for example,<br>us-east-1 ).                                                                            |  |
| Management Account Id       | *             | Organization's managemen<br>t Id to scope permissions<br>down for Stackset creation.                                                                                                    |  |
| StackSet Deployment Options |               |                                                                                                    |  |
| Region Concurrency          | PARALLEL      | Selection of whether to<br>deploy the StackSets into<br>AWS Regions in parallel<br>(default) or sequentially.                                                                                                    |  |

| Parameter                                 | Default                                                          | Description                                                                                                    |
|-------------------------------------------|------------------------------------------------------------------|----------------------------------------------------------------------------------------------------|
| Percentage Maximum<br>concurrent accounts | 100                                                              | Percentage of accounts per<br>AWS Region to which you<br>can deploy stacks at one<br>time.                                                                                                    |
| Percentage Failure<br>tolerance           | 0                                                                | Percentage of account, per<br>AWS Region, for which stacks<br>can fail before CloudForm<br>ation stops the operation in<br>that Region.                                                                                                    |
| Notification Configuration                |                                                                  |                                                                                                    |
| Email Notification                        | <requires input=""></requires>                                   | Email address to receive alert notifications.                                                                                                    |
| Slack Notification                        | No                                                               | Choose Yes if you want<br>to receive Slack notificat<br>ions for quota utilizations<br>alerts. You can specify the<br>Slackhook web URL later<br>in the Systems Manager<br>Parameter Store (see <u>Step 6:</u><br><u>Configure notifications</u> ). |
| Stackset Stack Configura<br>tion Pameters |                                                                  |                                                                                                    |
| Notification Threshold                    | 80 The percentage threshol<br>for quota utilization not<br>ions. |                                                                                                    |
| Monitoring Frequency                      | rate (12 hours)                                                  | How often the quota<br>monitoring scan should run.<br>Available choices are every 6<br>or 12 hours.                                                                                                    |

| Parameter               | Default | Description                                                                         |
|-------------------------|---------|-------------------------------------------------------------------------------------|
| Report OK Notifications | Νο      | Whether to save the OK<br>notifications in the summary<br>table on the hub account. |

- 6. Choose Next.
- 7. On the **Configure stack options** page, choose Next.
- 8. On the **Review** page, review and confirm the settings. Select the box acknowledging that the template will create IAM resources.
- 9. Choose Create stack to deploy the stack.

You can view the status of the stack in the AWS CloudFormation Console in the **Status** column. You should see a status of CREATE\_COMPLETE in approximately five minutes.

10In the subscription notification email, select the **SubscribeURL** link to turn on Amazon SNS email notifications.

## Step 3b. Launch the hub stack for single account deployment

1. Sign in to the AWS Management Console and select the button to launch the quota-monitorhub-no-ou.template CloudFormation template.

Launch solution

2. The template launches in the US East (N. Virginia) Region by default. To launch the solution in a different AWS Region, use the Region selector in the console navigation bar.

Note

You can launch this template in any AWS Region.

- 3. On the **Create stack** page, verify that the correct template URL shows in the **Amazon S3 URL** text box, and choose **Next**.
- 4. On the Specify stack details page, assign a name to your solution stack.
- 5. Under **Parameters**, review the parameter for the template and modify it as necessary. This solution uses the following default values.

| Parameter          | Default                        | Description                                                                          |
|--------------------|--------------------------------|--------------------------------------------------------------------------------------|
| Email Notification | <optional input=""></optional> | Provide an email address to receive alert notifications.                             |
| Slack Notification | No                             | Choose Yes if you want to receive Slack notifications for quota utilizations alerts. |

- 6. Choose Next.
- 7. On the **Configure stack options** page, choose **Next**.
- 8. On the **Review** page, review and confirm the settings. Select the box acknowledging that the template will create IAM resources.
- 9. Choose **Create stack** to deploy the stack.

You can view the status of the stack in the AWS CloudFormation Console in the **Status** column. You should see a status of CREATE\_COMPLETE in approximately five minutes.

- 10After the stack deploys, update the /QuotaMonitor/Accounts Systems Manager Parameter Store with list of targeted accounts. Once the parameter is updated:
  - The helper Lambda function updates the permissions on the centralized EventBridge bus so that all monitored accounts can send their quota utilization events to the primary account.
  - You can deploy quota-monitor-ta-spoke and quota-monitor-sq-spoke templates in the monitored accounts manually. Refer to Step 5: Launch the spoke stacks.

## Step 4a. Update Systems Manager Parameter Store (Regions List)

Use the following procedure to update the Systems Manager Parameter Store with the list of AWS Regions where you want to deploy the spoke templates.

- 1. Open the AWS Systems Manager console.
- 2. In the navigation pane, choose **Parameter Store**.

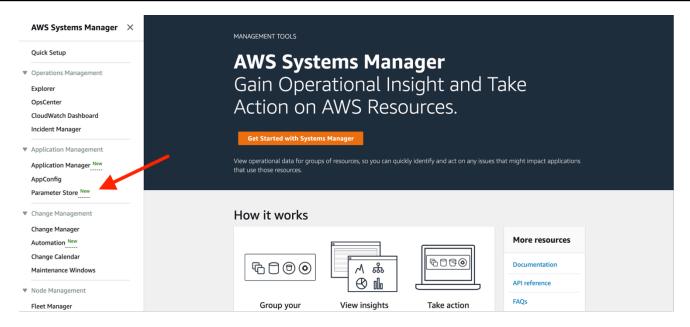

#### **Parameter Store**

\_0r\_

(≡

If the Systems Manager home page opens first, choose the menu icon

to open the navigation pane, then choose Parameter Store.

| = |                                                                                                    | MANAGEMENT TOOLS                                                                            |                               |                               |                                |  |
|---|----------------------------------------------------------------------------------------------------|---------------------------------------------------------------------------------------------|-------------------------------|-------------------------------|--------------------------------|--|
|   |                                                                                                    | <b>AWS Systems Manager</b><br>Gain Operational Insight and Take Action on<br>AWS Resources. |                               |                               |                                |  |
|   | Get Started with Systems Manager<br>View operational data for groups of resources, so you can quickly identify and act on any issues that might impact applications that use those resources. |                                                                                             |                               |                               |                                |  |
|   |                                                                                                    | How it works                                                                                |                               |                               |                                |  |
|   |                                                                                                    |                                                                                             | <b>o</b>                      |                               | More resources                 |  |
|   |                                                                                                    | \$CO\$                                                                                      |                               | ₽050                          | Documentation<br>API reference |  |
|   |                                                                                                    | Group your resources                                                                        | View insights                 | Take action                   | FAQs                           |  |
|   |                                                                                                    | Group your AWS resources and                                                                | See relevant operational data | Mitigate issues by performing |                                |  |

#### **My Parameters**

1. On the **My parameters** tab, select the box next to the parameter to update.

)

- Choose Edit. Update the Value. The value should be comma-separated with no spaces. For example, /QuotaMonitor/RegionsToDeploy: us-east-1, us-east-2. The default value is ALL.
- 3. Choose Save changes.

## Step 4b. Update Systems Manager Parameter Store (OUs)

Follow these steps to update the Systems Manager Parameter Store for the AWS accounts (Account-Ids) and OUs (OU-ids) you want to monitor.

- 1. Open the AWS Systems Manager console.
- 2. In the navigation pane, choose **Parameter Store**.

| ≡ ┩┥ | MANAGEMENT TOOLS                                                                                                    |               |             |                |  |
|------|----------------------------------------------------------------------------------------------------|---------------|-------------|----------------|--|
|      | AWS Systems Manager<br>Gain Operational Insight and Take Action on<br>AWS Resources.<br>Idet Started with Systems Manager |               |             |                |  |
|      | How it works                                                                                                    |               |             |                |  |
|      |                                                                                                    | 0             |             | More resources |  |
|      | ₲₫@;                                                                                                    | &             | <u>6050</u> | Documentation  |  |
|      |                                                                                                    |               |             | API reference  |  |
|      | Group your resources                                                                                                    | View insights | Take action | FAQs           |  |

#### **My Parameters**

—0r—

If the Systems Manager home page opens first, choose the menu icon

(≡

to open the navigation pane, then choose **Parameter Store**.

)

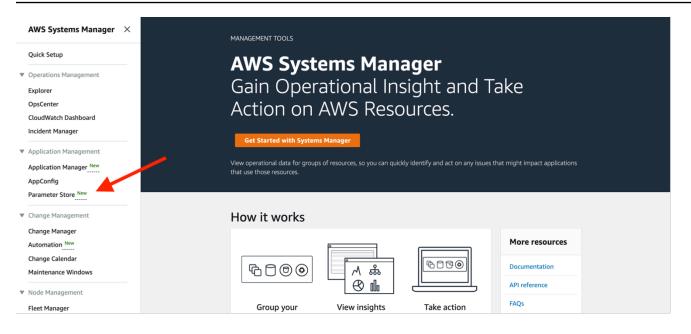

#### **Parameter Store**

- 4. On the My parameters tab, select the box next to the parameter to update.
- 5. Choose **Edit**. Update the **Value**. The value should be comma-separated with no spaces For example, /QuotaMonitor/OUs: ou-albc-d2efghij,ou-k1lm-n2opqrst.
- 6. Choose Save changes.
- 7. Once you update the parameter, StackSets should start deploying solution templates in the targeted OUs or accounts. <u>Review StackSets operation and instances.</u>

# Step 5. Launch the spoke stacks when not using AWS Organizations or hybrid environments

Use the following procedure to launch the components necessary to monitor quotas in secondary accounts. You must launch the spoke stack in every account you want to monitor (including the account where the hub stack is deployed). You can deploy the Service Quotas spoke stack in all Regions, but only deploy the Trusted Advisor spoke stack in the Regions where the service's data plane resides, specifically, US East 1 (N. Virginia) and AWS GovCloud (US-West).

Enter the secondary account IDs in the /QuotaMonitor/Accounts Systems Manager Parameter Store provisioned by the primary template before you launch this template in secondary accounts. If you are using Organizations or a hybrid deployment mode, spoke template deployments are managed by CloudFormation StackSets.

#### 🚯 Note

You are responsible for the cost of the AWS services used while running this solution. Review the <u>Cost</u> section for more details. For full details, refer to the pricing webpage for each AWS service you will be using in this solution.

1. Sign in to the AWS Management Console and select the button to launch the quota-monitorsq-spoke.template CloudFormation template.

Launch solution

2. The template is launched in the US East (N. Virginia) Region by default. To launch the solution in a different AWS Region, use the Region selector in the console navigation bar.

i Note

You must launch quota-monitor-ta-spoke.template in the US East (N. Virginia) or AWS GovCloud (US-West) Region. You can launch the quota-monitor-sq-spoke.template in any AWS Region where you need quota monitoring.

- 3. On the **Create stack** page, verify that the correct template URL shows in the **Amazon S3 URL** text box, and choose **Next**.
- 4. On the **Specify stack details** page, assign a name to your solution stack.
- 5. Under **Parameters**, review the following parameter for the template and modify it as necessary.

| Parameter     | Default                        | Description                                                                     |
|---------------|--------------------------------|---------------------------------------------------------------------------------|
| Event Bus Arn | <requires input=""></requires> | Amazon Resource Name<br>(ARN) for the EventBridge<br>bus in the primary account |

- 6. Choose Next.
- 7. On the **Configure stack options** page, choose **Next**.
- 8. On the **Review** page, review and confirm the settings. Select the box acknowledging that the template will create IAM resources.

9. Choose **Create stack** to deploy the stack.

You can view the status of the stack in the AWS CloudFormation Console in the **Status** column. You should see a status of CREATE\_COMPLETE in approximately five minutes.

## Step 6. Configure notifications (optional)

Follow these steps to configure notifications for the solution.

- 1. Open the AWS Systems Manager console.
- 2. In the navigation pane, choose **Parameter Store**.

—0r—

If the AWS Systems Manager home page opens first, choose the menu icon

(≡

to open the navigation pane, and then choose Parameter Store.

- 3. On the **My parameters** tab, select the check box next to the parameter to update.
- 4. Choose **Edit**. Update the **Value**. The value should be comma-separated with no spaces The schema is ServiceCode[:QuotaCode|QuotaName|Resource]. Quotas matching that pattern will be muted such that no notification will be sent to the Amazon SNS topic or the Slack web hook. The following is an example:

/QuotaMonitor/NotificationConfiguration: ec2:L-1216C47A,ec2:Running On-Demand Standard (A, C, D, H, I, M, R, T, Z) instances,dynamodb,logs:\*,geo:L-05EFD12D.

In this example, the following items occur:

- The quotas L-1216C47A and Running On-Demand Standard (A, C, D, H, I, M, R, T, Z) instances from Amazon EC2 are muted.
- All quotas from the DynamoDB are muted.
- All quotas from the service logs are muted.
- The quota L-05EFD12D from the service geo is muted.
- 5. Choose Save changes.

)

#### í) Note

You can get the values for the service code, quota code, quota name or resource from the notification email or slack message.

# Step 7. Configure Slack notifications (optional)

1. Navigate to your workspace's Slack app.

If required, sign in to Slack.

- 2. Choose Create New App.
- 3. Choose From Scratch.
- 4. Give the app a name and assign it to your workspace.
- 5. In the Add features and functionality section, select Incoming Webhooks.
- 6. Allow the feature and choose Add New Webhook to Workspace.
- 7. In the **Post to Channel** dropdown menu, select a channel.
- 8. Copy the WebHook URL.
- 9. In the AWS Systems Manager console, under **Shared Resources** in the left pane, select **Parameter Store**.

10Select the /QuotaMonitor/SlackHook parameter, then choose Edit.

11Update the value with your WebHook URL and choose Save changes.

# Monitor the solution with Service Catalog AppRegistry

This solution includes a Service Catalog AppRegistry resource to register the CloudFormation template and underlying resources as an application in both <u>Service Catalog AppRegistry</u> and <u>AWS</u> <u>Systems Manager Application Manager</u>.

AWS Systems Manager Application Manager gives you an application-level view into this solution and its resources so that you can:

- Monitor its resources, costs for the deployed resources across stacks and AWS accounts, and logs associated with this solution from a central location.
- View operations data for the resources of this solution (such as deployment status, CloudWatch alarms, resource configurations, and operational issues) in the context of an application.

The following figure depicts an example of the application view for the solution stack in Application Manager.

| Components (2)                                                       | AWS-Systems-Manager-Application-Manager C Start runbook                                                                                                    |  |  |
|----------------------------------------------------------------------|----------------------------------------------------------------------------------------------------|--|--|
| Name Alarms                                                          | Application information View in AppRegistry 🖄                                                                                                    |  |  |
| AWS-Systems-Manager-Application-Manager     AWS-Systems-Manager-A    | Application type Name Application-Manager Application-Manager Application monitoring O Not enabled                                                                                                    |  |  |
|                                                                      | Description<br>Service Catalog application to track and<br>manage all your resources for the solution                                                                                                    |  |  |
| Overview Resources Instances Compliance Monitoring Opsitems Logs Run |                                                                                                    |  |  |
|                                                                      | Insights and Alarms info     View all     Cost     View all       Monitor your application health with Amazon CloudWatch.     View resource costs per application using AWS Cost Explorer.     View resource costs per application using AWS Cost Explorer. |  |  |
|                                                                      | Cost (USD)                                                                                                    |  |  |

Solution stack in Application Manager

# **Activate CloudWatch Application Insights**

1. Sign in to the <u>Systems Manager console</u>.

- 2. In the navigation pane, choose **Application Manager**.
- 3. In **Applications**, search for the application name for this solution and select it.

The application name will have App Registry in the **Application Source** column, and will have a combination of the solution name, Region, account ID, or stack name.

- 4. In the **Components** tree, choose the application stack you want to activate.
- 5. In the Monitoring tab, in Application Insights, select Auto-configure Application Insights.

| Overview Resources Provisioning Con | npliance Monitoring Opsitems Logs Runbooks Cost                                                                                                    |  |
|-------------------------------------|----------------------------------------------------------------------------------------------------|--|
| Application Insights (0) Info       | ○ View Ignored Problems Actions ▼ Add an application                                                                                                    |  |
| Q Find problems                     | Last 7 days 🔻 C < 1 > 💿                                                                                                    |  |
| Problem su  ▼ Status  ▼ Status      | Severity                                                                                                    |  |
| Advanced monitoring is not enabled  |                                                                                                    |  |
|                                     | ed role (SLR) is created in your account. The SLR is predefined by CloudWatch Application sions the service requires to monitor AWS services on your behalf. |  |
| Au                                  | to-configure Application Insights                                                                                                    |  |

#### Monitoring for your applications is now activated and the following status box appears:

| Overview Resources Provisioning Compliance                                 | Monitoring Opsitems Logs                             | Runbooks Cost           |
|----------------------------------------------------------------------------|------------------------------------------------------|-------------------------|
| Application Insights (0) Info<br>Problems detected by severity             | View Ignored Problems Actions                        | Add an application      |
| Q. Find problems                                                           | Last 7 days 🔻                                        | C < 1 > ⊚               |
| Problem su        V     Status     V     Severity     V                    | ▼ Source ▼ Start time                                | ▽ Insights ▽            |
| Application monitoring has been successfully enabled. It win view results. | ill take some time to display any results. Please us | e the refresh button to |

## Confirm cost tags associated with the solution

After you activate cost allocation tags associated with the solution, you must confirm the cost allocation tags to see the costs for this solution. To confirm cost allocation tags:

- 1. Sign in to the Systems Manager console.
- 2. In the navigation pane, choose Application Manager.
- 3. In Applications, choose the application name for this solution and select it.
- 4. In the **Overview** tab, in **Cost**, select **Add user tag**.

| <b>Cost</b><br>View resource costs per applicati | on using AWS Cost Explorer.                    | View all                   |
|--------------------------------------------------|------------------------------------------------|----------------------------|
| To enable cost tracking,                         | add the "AppManagerCFNStackKey" user<br>stack. | tag to your CloudFormation |
| Adding                                           | g the user tag will require redeployment of    | f the stack.               |
|                                                  | Add user tag                                   |                            |

5. On the Add user tag page, enter confirm, then select Add user tag.

The activation process can take up to 24 hours to complete and the tag data to appear.

## Activate cost allocation tags associated with the solution

After you confirm the cost tags associated with this solution, you must activate the cost allocation tags to see the costs for this solution. The cost allocation tags can only be activated from the management account for the organization.

To activate cost allocation tags:

- 1. Sign in to the AWS Billing and Cost Management and Cost Management console.
- 2. In the navigation pane, select **Cost Allocation Tags**.
- 3. On the **Cost allocation tags** page, filter for the AppManagerCFNStackKey tag, then select the tag from the results shown.
- 4. Choose Activate.

## **AWS Cost Explorer**

You can see the overview of the costs associated with the application and application components within the Application Manager console through integration with AWS Cost Explorer. Cost Explorer helps you manage costs by providing a view of your AWS resource costs and usage over time.

- 1. Sign in to the AWS Cost Management console.
- 2. In the navigation menu, select **Cost Explorer** to view the solution's costs and usage over time.

# Update the solution

If you previously deployed the solution, follow these procedures to get the latest version of the solution's framework.

# Update to v6.1.0 or later

Starting from version 6.1.0 of the solution, we used <u>AWS managed keys</u> on the spoke stacks, which previously used <u>customer managed keys</u>. The hub stacks still use customer managed keys. This helps your cost because AWS managed keys don't incur the monthly storage fee that customer managed keys incur.

Updating the stack and the StackSet instances, or deleting them, won't delete the customer managed keys. You must manually delete the following customer managed keys after updating the solution from a version that uses customer managed keys, or after deleting the solution:

- One customer managed key for the hub stack.
- One customer managed key per account, per AWS Region, for the spoke stack.

# Update the hub stack

Use the following procedure to update your main AWS CloudFormation stack to the current version.

- 1. From your main account where the Quota Monitor for AWS hub template deployed, sign in to the <u>AWS CloudFormation console</u>.
- 2. From the **Stacks** page, select your Quota Monitor for AWS hub stack and choose **Update**.

Take a note of the parameter **Account List**. You'll need this later to complete the update process.

- 3. On the Update stack page, verify that Replace current template is selected.
  - In the Specify template section, select Amazon S3 URL.

<sup>1</sup> Note

- Copy the link of the latest template for quota-monitor-hub.template.
- Paste the link in the Amazon S3 URL box.
- Verify that the correct template URL shows in the Amazon S3 URL box, and choose Next.
- 4. On the Specify stack details page, under Parameters, review the parameters for the template and modify them as necessary. Refer to <u>Step 4a. Update the Systems Manager Parameter Store</u> (Regions list) for details about the parameters.
- 5. Choose Next.
- 6. On the **Configure stack options** page, choose **Next**.
- 7. On the **Review** page, review and confirm the settings. Select the box acknowledging that the template will create IAM resources.
- 8. Choose View change set and verify the changes.
- 9. Choose Update stack to deploy the stack.

You can view the status of the stack in the AWS CloudFormation console in the **Status** column. You should see a status of **UPDATE\_COMPLETE** in approximately five minutes.

Once the stack status is **UPDATE\_COMPLETE**, follow these additional steps:

- 1. Update the /QuotaMonitor/Accounts Systems Manager Parameter Store with the Account List value copied earlier.
- 2. If you opted-in for Amazon SNS email notifications, you should receive email to confirm subscription.

## Update the spoke stack if you aren't using Organizations

The solution previously did not support Organizations. If you are continuing with that model where your hub account is an independent account and not part of an organization, then follow instructions in this section. If you decide to use Organizations, then follow the launch steps in <u>Step</u> <u>1. Choose your deployment scenario</u>.

This section provides instructions for updating the hub and spoke CloudFormation stacks if you don't use Organizations.

#### í) Note

When deleting a stack, your information in DynamoDB will not be deleted, and you will continue to incur costs until you delete the DynamoDB tables.

When you deploy the solution without Organizations, use the following procedure to update the spoke CloudFormation stack in your secondary accounts to the current version of quota-monitor-ta-spoke.template or quota-monitor-sq-spoke.template.

- 1. From your secondary account where the Quota Monitor for AWS spoke template is deployed, sign in to the <u>CloudFormation console</u>.
- 2. From the **Stacks** page, select your primary Quota Monitor for AWS stack and choose **Update**.
- 3. On the **Update stack** page, verify that **Replace current template** is selected.
- 4. In the Specify template section, select Amazon S3 URL.
- 5. Copy the link of the <u>latest template</u> for quota-monitor-ta-spoke.template or quotamonitor-sq-spoke.template.
- 6. Paste the link in the Amazon S3 URL box.
- 7. Verify that the correct template URL shows in the **Amazon S3 URL** box and choose **Next**.
- 8. On the **Specify stack details** page, under **Parameters**, review the parameters for the template and modify them as necessary. Refer to <u>Step 5. Launch the spoke stacks</u> for details about the parameters.

#### i Note

You can copy the EventBridge bus ARN from the **Outputs** section of the hub stack.

9. Choose Next.

10On the Configure stack options page, choose Next.

- 11On the **Review** page, review and confirm the settings. Select the box acknowledging that the template will create IAM resources.
- 12Choose View change set and verify the changes.
- 13Choose **Update stack** to deploy the stack.

Repeat these steps to update additional secondary accounts containing the spoke template.

# Update or edit the spoke StackSets if you are using Organizations

When you deploy the solution in an organization, edit the StackSet details to update the spoke stacks in one operation. With the v6.0.0 release, there are two spoke templates; previous release had one spoke template. The two spoke templates individually own and provision resources needed to support Trusted Advisor and Service Quotas checks.

Use the following procedure to update the spoke AWS CloudFormation stack in your secondary accounts to the current version of quota-monitor-ta-spoke.template or quota-monitor-sq-spoke.template.

- 1. From your monitoring account where the Quota Monitor for AWS spoke template is deployed, sign in to the CloudFormation console.
- 2. From the **StackSets** page, select your primary Quota Monitor for AWS stack and choose **Edit StackSet details**.
- 3. On the Update stack page, verify that Replace current template is selected.
  - In the Specify template section, select Amazon S3 URL.
  - Copy the link of the <u>latest template</u> for quota-monitor-ta-spoke.template or quotamonitor-sq-spoke.template.
  - Paste the link in the Amazon S3 URL box.
  - Verify that the correct template URL shows in the Amazon S3 URL box, and choose Next.
- 4. On the **Specify stack details** page, under **Parameters**, review the parameters for the template and modify them as necessary.

#### i Note

You can copy the EventBridge bus ARN from the **Outputs** section of the hub stack.

- 5. Choose Next.
- 6. On the **Configure stack options** page, choose **Next**.
- 7. On the **Set deployment options** page:
  - Specify organization unit ID(s)
  - Specify AWS Regions
  - Specify deployment options

- 8. On the **Review** page, review and confirm the settings. Select the box acknowledging that the template will create IAM resources.
- 9. Choose **Submit** to deploy the update.

You can update stacks in secondary accounts directly within those accounts.

# Troubleshooting

The Quota Monitor for AWS logs errors, warnings, informational messages, and debugging messages for the solution's Lambda functions. To choose the type of messages to log, find the applicable function in the Lambda console, and change the **LOG\_LEVEL** environment variable to the applicable type of message.

| Level   | Description                                                                                                    |
|---------|----------------------------------------------------------------------------------------------------|
| ERROR   | Logs will include information on anything that causes an operation to fail.                                                                                                    |
| WARNING | Logs will include information on anything that<br>can potentially cause inconsistencies in the<br>function but might not cause the operation to<br>fail. Logs will also include ERROR messages. |
| INFO    | Logs will include high-level information about<br>how the function is operating. Logs will also<br>include ERROR and WARNING messages.                                                          |
| DEBUG   | Logs will include information that might<br>be helpful when debugging a problem with<br>the function. Logs will also include ERROR,<br>WARNING, and INFO messages.                              |

If these instructions don't address your issue, see the <u>Contact AWS Support</u> section for instructions on opening an AWS Support case for this solution.

# Problem: Amazon Eventbridge bus permissions error

If during spoke stack deployment, you received a **CREATE\_FAILED** message for the TAWarnRule and/or the TASErrorRule, verify that the CloudWatch Event Bus in the primary account allows the spoke account to send events to the monitoring account.

#### Resolution

Update the hub stack with the secondary account ID or complete the following tasks:

- 1. In the monitoring account, navigate to the <u>Amazon CloudWatch console</u>.
- 2. In the navigation pane, select Event Buses.
- 3. Select Add Permissions.
- 4. For **Principal**, enter the applicable secondary account ID.
- 5. Select the **Everybody(\*)**box.
- 6. Choose Add.

## Problem: Slack notifications are not being received

If you don't receive Slack notifications for WARN or ERROR events, check the CloudWatch logs for an error message.

- 1. In the primary account, navigate to the Amazon CloudWatch console.
- 2. In the navigation pane, select Logs.
- 3. Select the /aws/lambda/<stackname>-SlackNotifier-<randomstring> Log Group.
- 4. Select the top (most recent) Log Stream.
- 5. Look for the following error.

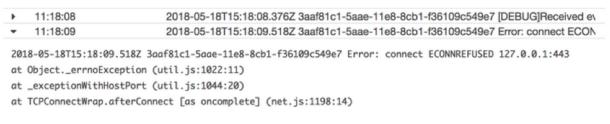

## Resolution

Complete the following tasks:

- 1. In the primary account, navigate to the AWS Systems Manager console.
- 2. In the navigation pane under **Shared Resources**, select **Parameter Store**.
- 3. Select the /QuotaMonitor/SlackHook parameter and verify that the parameter shows the correct value.

# Problem: Email notifications are not being received

If you don't receive email notifications, confirm that you subscribed to the Amazon SNS topic.

- 1. In the primary account, navigate to the Amazon SNS console.
- 2. In the navigation pane, select **Topics**.
- 3. Select the <*stackname*>-SNSTopic-<*randomstring*> ARN value.
- 4. Verify that the **Subscription ID** shows an ARN value.

#### Resolution

If the **Subscription ID** field shows PendingConfirmation, complete the following tasks:

- 1. Select the box next to **PendingConfirmation**.
- 2. Under Subscriptions, select Request Confirmations.
- 3. Navigate to the applicable email inbox.
- 4. In the subscription notification email, select the **SubscribeURL** link.
- 5. In the Amazon SNS console, refresh and verify that the **Subscription ID** has an ARN value.

# **Problem: Hub stack creation failed**

If the hub stack creation failed with the following error, you haven't allowed trusted access with Organizations:

You must enable organizations access to operate a service managed stack set (Service: CloudFormation, Status Code: 400, Request ID: ABCXYZ

## Resolution

Allow trusted access with AWS Organizations to use service-managed permissions on AWS CloudFormation console or AWS Organizations console. See <u>Step 2b: Fulfill prerequisites manually</u> for instructions.

# Problem: Too many messages queued in the Summarizer SQS queue

If too many messages are queued in the QMSummarizerEventQueueQMSummarizerEventQueue SQS queue and the number of queued messages keeps growing.

## Resolution

The QMReporterQMReporterLambda Lambda function consumes events from the queue and is invoked every five minutes by default. Try one or more of the following:

- Increase the rate of the QMReporterQMReporterEvents EventBridge rule on the default bus.
- Increase the value of the Lambda function's MAX\_LOOPS environmental variable.

# Problem: Stack failed to update due to deletion of resources outside of CloudFormation

If the solution's resources are manually deleted outside of the CloudFormation stack, the solution will fail to update because the CloudFormation stack will not be able to find the resource.

## Resolution

For resolution, see the <u>How do I update a CloudFormation stack that's failing because of a resource</u> <u>that I manually deleted?</u> article on AWS re:Post.

# **Contact AWS Support**

If you have <u>AWS Developer Support</u>, <u>AWS Business Support</u>, or <u>AWS Enterprise Support</u>, you can use the Support Center to get expert assistance with this solution. The following sections provide instructions.

## Create case

- 1. Sign in to <u>Support Center</u>.
- 2. Choose Create case.

## How can we help?

- 1. Choose Technical.
- 2. For Service, select Solutions.
- 3. For Category, select Other Solutions.
- 4. For **Severity**, select the option that best matches your use case.
- 5. When you enter the **Service**, **Category**, and **Severity**, the interface populates links to common troubleshooting questions. If you can't resolve your question with these links, choose **Next step: Additional information**.

## **Additional information**

- 1. For **Subject**, enter text summarizing your question or issue.
- 2. For **Description**, describe the issue in detail.
- 3. Choose Attach files.
- 4. Attach the information that AWS Support needs to process the request.

#### Help us resolve your case faster

- 1. Enter the requested information.
- 2. Choose Next step: Solve now or contact us.

#### Solve now or contact us

- 1. Review the **Solve now** solutions.
- 2. If you can't resolve your issue with these solutions, choose **Contact us**, enter the requested information, and choose **Submit**.

# **Uninstall the solution**

You can uninstall the Quota Monitor for AWS solution from the AWS Management Console or by using the AWS Command Line Interface (AWS CLI).

#### 🚺 Note

You must manually delete the following:

- Delete the DynamoDB summary table from the hub account. The solution doesn't automatically delete the table, allowing you to maintain historical analysis of the quota usage and alert notifications if desired.
- Delete the customer managed key for the hub stack.
- Delete one customer managed key per account, per AWS Region, for the spoke stack.
- If you deployed the solution with Organizations, delete the StackSet instances from the StackSets before you delete the hub stacks.

## **Using the AWS Management Console**

- 1. Sign in to the AWS CloudFormation console.
- 2. On the **Stacks** page, select this solution's installation stack.
- 3. Choose Delete.

# **Using AWS Command Line Interface**

Determine whether the AWS CLI is available in your environment. For installation instructions, see What Is the AWS Command Line Interface in the AWS CLI User Guide. After confirming that the AWS CLI is available, run the following command.

\$ aws cloudformation delete-stack --stack-name <installation-stack-name>

# **Deleting StackSet instances**

You can delete the StackSet instances from the AWS Management Console or by using the AWS CLI.

### Using the AWS Management Console

- 1. Sign in to the AWS CloudFormation console.
- 2. On the StackSets page, select this solution's installation StackSet.
- 3. Choose Actions, then choose Delete stacks from StackSet.

## **Using AWS Command Line Interface**

Determine whether the AWS CLI is available in your environment. For installation instructions, see <u>What Is the AWS Command Line Interface</u> in the *AWS CLI User Guide*. After confirming that the AWS CLI is available, run the following command.

```
$ aws cloudformation delete-stack-instances -stack-set-name <installation-stackset-
name> --regions <value>
```

# **Deleting the DynamoDB table**

This solution is configured to retain the solution-created DynamoDB table. Follow these steps to delete the DynamoDB table.

- 1. Sign in to the DynamoDB console.
- 2. Choose **Tables** from the left navigation pane.
- 3. Locate the <*stack-name*> prefixed table and choose **Delete**.

To delete the DynamoDB table using AWS CLI, run the following command:

\$ aws dynamodb delete-table <table-name>

# Deleting the customer managed keys (scheduling deletion)

This solution is configured to retain the solution-created customer managed keys along with the DynamoDB table. Follow these steps to delete the customer managed keys.

- 1. Sign in to the <u>AWS KMS console</u>.
- 2. Choose **Customer managed keys** from the left navigation pane.
- Locate the <<u>CMK-stack-name</u>> prefixed table and choose Key Actions and schedule key deletion.

To delete the customer managed keys using AWS CLI, run the following command:

\$ aws kms schedule-key-deletion --key-id <key-id>

# **Developer guide**

This section provides the source code for the solution and additional customizations.

# Source code

Visit our <u>GitHub repository</u> to download the source files for this solution and to share your customizations with others. The Quota Monitor for AWS templates are generated using the AWS CDK. Refer to the <u>README.md</u> file for more information.

# Change the Lambda interval

By default, a Lambda function runs once every 24 hours to refresh the Trusted Advisor service quota checks. You can change how often the Lambda function is invoked by changing the mapping in the quota-monitor-ta-spoke.template CloudFormation template.

#### í) Note

If you set the Lambda function to run more than once every 12 hours, you may experience a delay in your events arriving in DynamoDB.

To change the interval, modify the following mapping in the CloudFormation template:

```
RefreshRate:
CronSchedule:
Default: rate(1 day)
```

For more information about acceptable rate expressions, refer to <u>Rate Expressions</u> in the *Amazon Eventbridge User Guide.* 

The same value is exposed as a template parameter for the quota-monitor-sq-spoke.template CloudFormation template.

# Reference

This section includes information about an optional feature for collecting unique metrics for this solution and a list of builders who contributed to this solution.

# Anonymized data collection

This solution includes an option to send anonymized operational metrics to AWS. We use this data to better understand how customers use this solution and related services and products. When activated, the following information is collected and sent to AWS the first time the solution is deployed, when the StackSet deployments are initiated or during some operations:

#### **Common metric dimensions**

- Solution ID The AWS solution identifier
- Unique ID (UUID) Randomly generated, unique identifier for each Quota Monitor for AWS deployment
- Timestamp Data-collection timestamp

#### Metrics from initial deployment

- Email Events Whether Amazon SNS email subscriptions notifications are activated
- Slack Events Whether Slack notifications are activated

#### Metrics from StackSet deployment

• Spoke Count – Count of the number of spoke accounts

#### **Operational metrics**

- Service The AWS service that initiated the notification
- Limit Name The resource that initiated the notification
- Status Level The status level of the notification
- **Region** The AWS Region where the hub resource is located

AWS will own the data gathered via this survey. Data collection will be subject to the <u>AWS Privacy</u> <u>Policy</u>. To opt out of this feature, complete the following task:

Modify the CloudFormation template mapping section of the templates quota-monitorhub.template, quota-monitor-no-ou-hub.template, and quota-monitorprerequisite.template from:

```
Mappings:
Send-Data:
SendAnonymizedData: "Yes"
```

to:

```
Mappings:
Send-Data:
SendAnonymizedData: "No"
```

## Contributors

The following individuals contributed to this document:

- Aaron Schuetter
- Garvit Singh
- Abe Wubshet
- George Lenz
- Sanjay Reddy Kandi

# Revisions

| Date           | Change                                                                                                    |
|----------------|----------------------------------------------------------------------------------------------------|
| September 2016 | Initial release                                                                                                    |
| February 2017  | Solution updated to create two child AWS<br>Lambda functions                                                                                                    |
| June 2018      | Added service-level granularity for AWS<br>Trusted Advisor Service Limits checks; Amazon<br>DynamoDB to store service utilization details;<br>and Amazon CloudWatch Events Rule integrati<br>on |
| July 2018      | Added information about subscribing to<br>the solution's Amazon SNS topic, and a<br>sample Slack channel value for the solution's<br>Parameter Store                                            |
| April 2019     | Added information about new parameters for<br>the Slack incoming webhook URL and channel,<br>and regular expressions for account IDs                                                            |
| September 2019 | Added information about Service Quota and vCPU quota checking functionality                                                                                                    |
| December 2019  | Added information on support for Node.js<br>update                                                                                                    |
| February 2020  | Fixed a bug for the Amazon Simple Queue<br>Service (Amazon SQS) server side encryption<br>key and added AWS Trusted Advisor Service<br>Limits checks                                            |
| October 2020   | Bug fixes; updated the AWS CloudFormation templates; for more information, refer to the <u>CHANGELOG.md</u> file in the GitHub repository                                                       |

| Date          | Change                                                                                                    |
|---------------|----------------------------------------------------------------------------------------------------|
| March 2021    | Document enhancements to provide more<br>complete cost information, better describe<br>architecture flow, and remove any non-inclu<br>sive language                                                                                                    |
| May 2021      | Release v5.3.4: For more information, refer to the CHANGELOG.md file in the GitHub repository.                                                                                                    |
| July 2022     | Release v5.3.5: Minor updates and bug<br>fixes. For more information, refer to the<br><u>CHANGELOG.md</u> file in the GitHub repository.                                                                                                    |
| October 2022  | Release v6.0.0: Major release, refactored code,<br>support for AWS CDK v2, AWS SDK v3, AWS<br>Organizations, multiple deployment scenarios<br>, and Service Quotas. For more information,<br>refer to the <u>CHANGELOG.md</u> file in the GitHub<br>repository.                                                                                                    |
| November 2022 | Documentation updates to clarify when and how to choose a deployment scenario.                                                                                                    |
| April 2023    | Release v6.1.0: Added monitoring quotas<br>from all services supported by Service<br>Quotas, notification filtering, support for AWS<br>GovCloud (US) Regions, and ability to select<br>AWS Regions for deployment. Changed AWS<br>KMS keys from customer managed keys to<br>AWS managed keys to help lower cost. For<br>more information, refer to the <u>CHANGELOG</u><br>.md file in the GitHub repository. |

| Date          | Change                                                                                                    |
|---------------|----------------------------------------------------------------------------------------------------|
| June 2023     | Release v6.2.0: Added support for monitorin<br>g resources with Service Catalog AppRegist<br>ry, which helps you centrally manage the<br>solution's resources. Implemented bug<br>fixes. For more information, refer to the<br><u>CHANGELOG.md</u> file in the GitHub repository. |
| June 2023     | Release v6.2.1: Dependency updates. For more information, refer to the <u>CHANGELOG.md</u> file in the GitHub repository.                                                                                                    |
| August 2023   | Release v6.2.2: Service Quotas spoke template<br>parameters exposed in the hub stack for<br>StackSets deployment, upgraded Lambda<br>runtimes to Node.js18, and dependency<br>updates. For more information, refer to the<br><u>CHANGELOG.md</u> file in the GitHub repository.   |
| October 2023  | Release v6.2.3: Security patch. For more information, refer to the <u>CHANGELOG.md</u> file in the GitHub repository.                                                                                                    |
| November 2023 | Release v6.2.4: Security patch scoping down permissions. Bug fix. For more information, refer to the <u>CHANGELOG.md</u> file in the GitHub repository.                                                                                                    |
| November 2023 | Documentation update: Added <u>Confirm</u><br><u>cost tags associated with the solution</u> to the<br>Monitoring the solution with AWS Service<br>Catalog AppRegistry section.                                                                                                    |

| Date         | Change                                                                                                    |
|--------------|----------------------------------------------------------------------------------------------------|
| January 2024 | Release v6.2.5: Added percentage marker<br>for Service Quota notifications and optional<br>reporting of OK messages. For more informati<br>on, refer to the <u>CHANGELOG.md</u> file in the<br>GitHub repository.                                                                      |
| March 2024   | Release v6.2.6: Changed first of month Service<br>Quota refresh to every 30 days, Added rate<br>limit between Service Quota API calls, added<br>max page size to Service Quota API calls. For<br>more information, refer to the <u>CHANGELOG</u><br>.md file in the GitHub repository. |
| June 2024    | Release v6.2.7: Added batching to CloudWatc<br>h API call to avoid limits on Service Quota<br>expressions. Add quota code to metric ID<br>to avoid duplicate ID in API calls. For more<br>information, refer to the <u>CHANGELOG.md</u> file<br>in the GitHub repository.              |
| June 2024    | Release v6.2.8: Updated package versions<br>to resolve security vulnerabilities. For more<br>information, refer to the <u>CHANGELOG.md</u> file<br>in the GitHub repository.                                                                                                    |

# Notices

Customers are responsible for making their own independent assessment of the information in this document. This document: (a) is for informational purposes only, (b) represents AWS current product offerings and practices, which are subject to change without notice, and (c) does not create any commitments or assurances from AWS and its affiliates, suppliers or licensors. AWS products or services are provided "as is" without warranties, representations, or conditions of any kind, whether express or implied. AWS responsibilities and liabilities to its customers are controlled by AWS agreements, and this document is not part of, nor does it modify, any agreement between AWS and its customers.

Quota Monitor for AWS is licensed under the terms of the Apache License Version 2.0.